# EOC (Equal Opportunity Compliance) Quick Reference/Tips

## **EOC Access**

**Prime Contractors/Consultants:** Submit (1) EOC access form, (2) security form and (3) complete computer security awareness CBT.

http://www.dot.state.fl.us/equalopportunityoffice/eoc.shtm

**Local Agency & MPOs:** Submit (1) EOC local agency form, (2) security form and (3) view and complete computer security awareness CBT.

http://www.dot.state.fl.us/equalopportunityoffice/eoc.shtm

#### FDOT Employees (DCCM, Regular RCS and Report

<u>Users</u>): Submit the AARF (Automated Access Request Form) and select EOC role.

#### **Link to EOC Application**

https://fdotwp1.dot.state.fl.us/EqualOpportunityCompliance/Acco unt.aspx/LogIn?ReturnUrl=%2fEqualOpportunityCompliance%2f Admin%2fAdminHome.aspx

#### **The EOC Training**

 $\underline{http://wbt.dot.state.fl.us/ois/EOComplianceCBT/index.htm}$ 

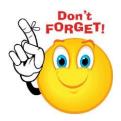

Tip: A user cannot have two different roles in EOC at the <u>same time</u> such contractor & RCS. The only exception is **Super RCS** who is both a regular RCS and LAP RCS in EOC.

## **EOC Password Resets**

If user password has been revoked, it means password needs to be reset. EOC Password resets should be sent to the **FDOT Service Desk & CO Security.** 

Email address to the FDOT/CO security is <a href="mailto:fdot.servicedesk@dot.state.fl.us">fdot.servicedesk@dot.state.fl.us</a> & <a href="mailto:co.security@dot.state.fl.us">co.security@dot.state.fl.us</a>

Tip: EOC passwords are RACF/Mainframe based; therefore, only FDOT security can reset them. EOC Passwords expire every 65 days. When contacting the FDOT/CO security for resets, provide them with your userid and ask them to reset your **mainframe** password.

NO SHARING OF EOC USERIDS AND PASSWORDS. IT IS AGAINST FDOT SECURITY POLICY.

#### **Legend**

**CSAR:** Computer Security Access Request

**CBT:** Computer Based Training **RCS:** Resident Compliance Specialist

**DCCM**: District Contract Compliance Manager

LAP: Local Agency Project

# DBE COMMITMENTS - Anticipated DBE Participation (reference graphic 1.3 on graphics page)

#### **How to Submit Commitments**

# **How to Submit with DBEs**

- Select **DBE Commitment** tab->
- Enter contract# in contract box->
- Click Get Contracts button->
- ♣ Select the name of the Sub->
- Click Add New Commitment ->
- Enter <u>NAICS code/ Specialty</u> code & DBE Commitment amount->
- Select the Submit box and Save->

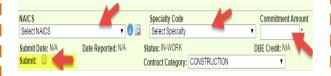

## No DBEs to Submit

- Select **DBE Commitment** tab->
- Enter contract# ->
- Click Get Contracts button->
- Select Sub for contract->
- Select the Submit with Zero DBE Commitments button->

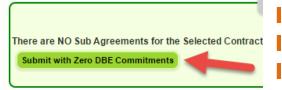

# **Local Agency Contract Availability in EOC**

EOC is an Enterprise application that pulls Local Agency data from an application called **LAPIT**.

The following information needs to be present in **LAPIT** in order for a LAP project to be available in EOC:

- Local Agency Contract number
- ❖ Prime Name and Federal Tax id #
- Local Agency Contract Execution date
- Contract dollar Amount

**Tip:** This information needs to be entered by the **Local Agency** in **LAPIT.** If any of this data is missing in LAPIT, then the local agency project will not be available in EOC for the prime to report commitments and payments.

TIP: Submission of <u>DBE</u>
commitments is only
APPLICABLE to <u>DBE</u>
Subcontractors and
Subconsultants.

- ~First setup the DBE Sub in the sub agreements tab prior to reporting DBE commitments in EOC.
- Contractors/Consultants that are DBEs are required to report DBE commitments & payments for themselves as the Prime in EOC

If Contractor/Consultant is not using DBEs on the project, they are required to indicate in EOC by selecting the Submit with Zero DBE Commitments button.

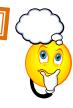

# Revise DBE Commitment already submitted

**Note:** Prime can create a new commitment record with a negative same amount to zero it out and start over. E.g. if you have a record with a commitment of \$500, create a negative \$-500 commitment to zero out. OR, create a new commitment record with +/- dollar amount (the difference) to adjust the original entry. Stay consistent with the **NAICS and Specialty** codes.

# PAYMENTS (reference graphic 1.4 on graphics page)

#### **Payments in EOC**

All DBE payments must be reported by contractors/consultants in EOC soon as payments are made to subs & prime.

**Remember:** Payments are required for both **DBE and MBE** subs. If prime contractor has subs that are neither a DBE nor MBE, it is entirely optional to the contractor to report.

#### **Payment Submission**

- Click Sub payments tab->
- Select Add New Sub Payment->
- Enter contract# ->
- Click Get Contracts button->
- ♣ Select Sub ->
- Select <u>Add Payment Detail</u> if sub is <u>DBE</u> -> (only applicable to DBE subs for DBE credit)

### Revise/Delete a Payment

- Click Sub payment tab->
- Select Maintain Sub Payment->
- Enter contract# & select Get contracts button->
- ♣ Select sub ->
- Revise total payment amount and click add payment detail to revise DBE credit amount if sub is a DBE->

**Note:** You can also create a new payment record with +/-dollar amount (the difference) to adjust the original entry. Stay consistent with the **NAICS** and **Specialty** codes.

#### **Release Retainage**

Retainage is released when a final payment is made. If your retainage total *to date* is worth \$300; to release it, do the following:

- Select Sub Payments->
- Select Add New Sub Payments->
- ♣ In the payment summary, for retainage amount, enter a negative amount \$-300->
- In total payment amount, enter positive amount \$+300 -> Enter Payment detail to get DBE credit for the payment.

# **Payment Warnings**

DBE commitments <u>must</u> be entered **before** DBE payments. The **NAIC**s code used on the commitment <u>must match</u> the NAICs code used on the payment. This applies to *DBE subs* as well as *DBE primes*.

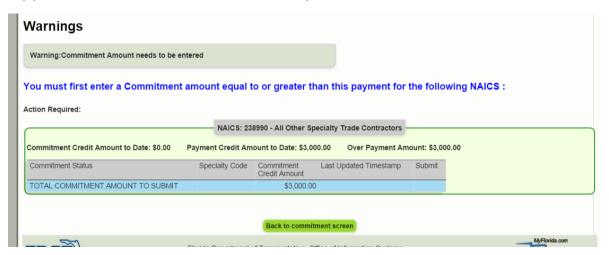

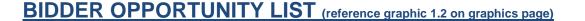

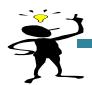

Tip: The purpose of the Subcontractor Contacts is for the Bidder Opportunity list. It is like address book that can be reused in the future as it stores your subs and their work types that you initially setup and those that you later add.

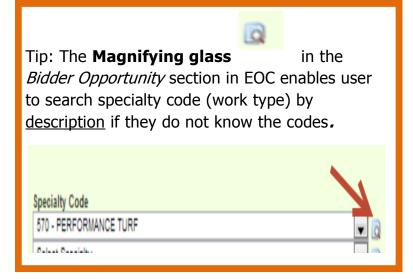

# After Submission of Bidder Opportunity

Users can view what they have submitted for their bidders list by running the **Bidder Opportunity** report located in the reports tab in EOC.

# Bidder Opportunity List Submission

Contractors/Consultants should complete the Bidder Opportunity list in EOC within <u>3 business days</u> of submission of the bid proposal.

**Note:** All new Primes submitting a Bid will need to apply for the EOC userid and password. The Bidder Opportunity list submission in EOC closes after **90 days** from **contract execution**. This means that EOC will not allow user to submit their bidder opportunity after 90 days from the time the contract was executed. The sooner you submit the better!

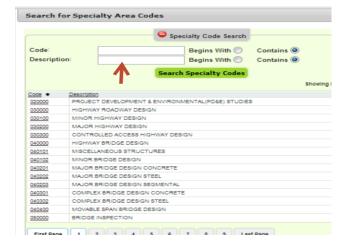

NOTE: If you don't have your login information during submission of letter of interest, proceed with submitting your letter. As soon as you receive your EOC userid and password, please submit your Bidders list in EOC ASAP.

<u>Tip</u>: The Work types displayed in the Bidder Opportunity tab pulls ALL codes from the specialty code table. At this point, EOC <u>does not</u> look at whether sub is certified in a specific code.

You can add subs from the Bidder Opportunity section to setup your <u>Sub</u> <u>Agreements</u> in EOC

#### **GRAPHICS EOC REFERENCE PAGE**

#### 1.2 EOC LOGIN PAGE

# EQUAL OPPORTUNITY COMPLIANCE FDOT Disclaimer By logging on to a FDOT system, you acknowledge your responsibility to comply with all laws, rules, directives, policies, and procedures related to the use and security of information technology resources. Unauthorized use is strictly prohibited. You are hereby on notice that you should have no expectation of privacy as to your use of Department information technology resources as all data is potentially subject to Florida's public records law. Account Information For more information about EOC Help I do not have a User Id User ID: Password: Login

#### 1.2 BIDDER OPPORTUNITY SCREEN

| Contractor   Bidder Opportunity Proposal Search 0                                                                                                    |                                                                                       |  |
|----------------------------------------------------------------------------------------------------|---------------------------------------------------------------------------------------|--|
| Step 1: Select                                                                                                    | ct a Proposal                                                                         |  |
| Enter a Proposal ID OR Select a Proposal Category and select any of the optional fields (Start Dates, End Dates, District) to search the available Proposals. | To Edit an Existing list, choose selection criteria and select proposal from list.    |  |
| Proposal ID / LAP Agreement ID:                                                                                                    | Show Me:  Proposals with Un-Submitted Bidder Opportunity List  All Proposals          |  |
| - OR -  Proposal Category: Select Contract Category  Begin Advertise Date: End Advertise Date:  District: ALL   Saarch                                        | You do not have any existing Bidder Opportunity Lists based on the criteria selected. |  |
| search                                                                                                    |                                                                                       |  |

#### 1.3 DBE COMMITMENTS SCREEN

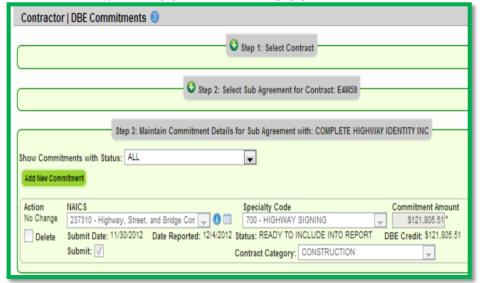

#### 1.4 PAYMENT SCREEN

| Contractor   Add New Sub Payments 0                                                                                           |                                                         |  |
|----------------------------------------------------------------------------------------------------|---------------------------------------------------------|--|
| Step 1: Select Contract                                                                                                    |                                                         |  |
| Step 2: Select Sub Agreement for Contract: E4M59                                                                              |                                                         |  |
| Step 3: Add New Payment Information for Sub Agreement with: COMPLETE HIGHWAY IDENTITY INC                                     |                                                         |  |
| Confract ID: E4/459 Sub: COMPLETE HIGHWAY IDENTITY INC THE: SUB TIER 1 Hired By: COMMUNITY ASPHALT CORP.  Add Psyment Summary |                                                         |  |
| Payment Summary                                                                                                    |                                                         |  |
| Payment Date:                                                                                                    | * Work Performed Begin Date: * Work Performed End Date: |  |
| Work Complete Date:                                                                                                    | Zero Dollar Payment Payment Type:                       |  |
| Total Payment Amount:                                                                                                    | Zero Payment Reason:                                    |  |
| Retainage Amount:                                                                                                    | Select Zero Payment Reason                              |  |
| Add Payment Detail                                                                                                    | Select SIM Pay Estimate 🔯                               |  |